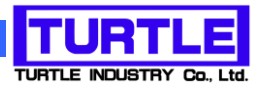

# TUSB-S03CN2BZ

## USB インタフェース付き周波数カウンタユニット

## 取扱説明書

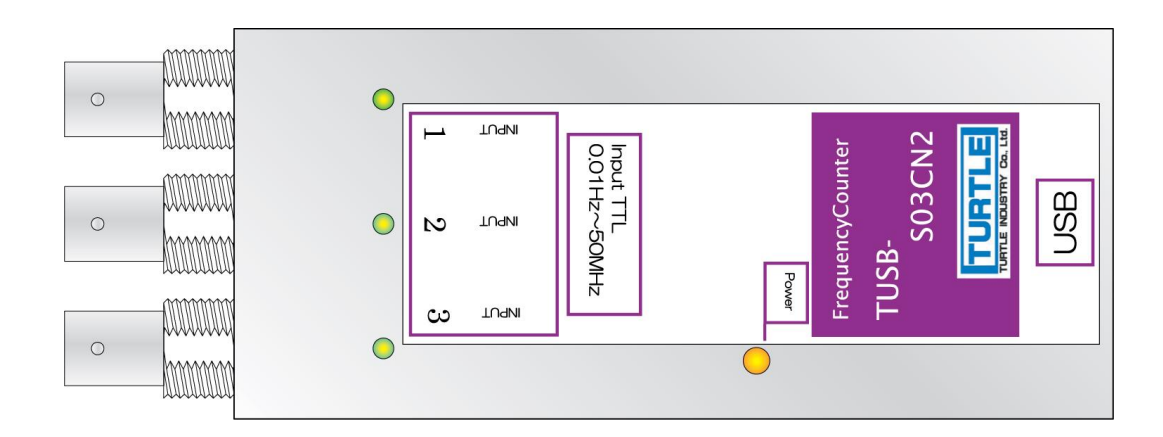

本文中のマークについて(必ず始めにお読み下さい) この取扱説明書には、あなたや他の人々への危害や財産への損害を未然に防ぎ、本 製品を安全にお使いいただくために、守っていただきたい事項を示しています。 その表示と図記号の意味は次のようになっています。内容をよみ理解してから本文 をお読み下さい。 この表示を無視して、誤った取扱をすると、人が死亡 または重傷を負う可能性がある内容を示しています。 この表示を無視して、誤った取扱をすると、人が損害 を負う可能性が想定される内容および物的損害のみの 発生が想定される内容を示しています。

- ① 製品の仕様および取扱説明書の内容は予告なく変更することがあります。
- ② 本製品および本取扱説明書の一部または全部を無断転載することは禁じられています。
- 3 本取扱説明書の内容は万全を期して作成いたしましたが、万が一ご不審な事やお気づ きの事がございましたら、(株)タートル工業 サービス課までご連絡下さい。
- ④ 当社では、本製品の運用を理由とする損失、逸失利益等の請求につきましては、上記に 関わらずいかなる責任も負いかねますので、予めご了承下さい。
- ⑤ 本製品は、人命に関わる設備や機器、高度な信頼性を必要とする設備や機器などへの組 込や制御などへの使用は意図されておりません。これら設備や機器などに本装置を使用 され人身事故、財産損害などが生じても、当社はいかなる責任も負いかねます。
- ⑥ 本製品およびソフトウェアが外国為替及び外国貿易管理法の規定により戦略物資(又は 役務)に該当する場合には日本国外へ輸出する際に日本国政府の輸出許可が必要です。

©2019 Turtle Industry Co., Ltd. All rights reserved. 株式会社タートル工業の許可なく、本書の内容の複製、改変などを行うことはできません。

Microsoft, Windows, Windows NT, は、米国 Microsoft Corporation の米国およびその他の 国における登録商標または商標です。

その他、記載されている会社名、製品名は、各社の商標および登録商標です。

## 使用上の警告と注意

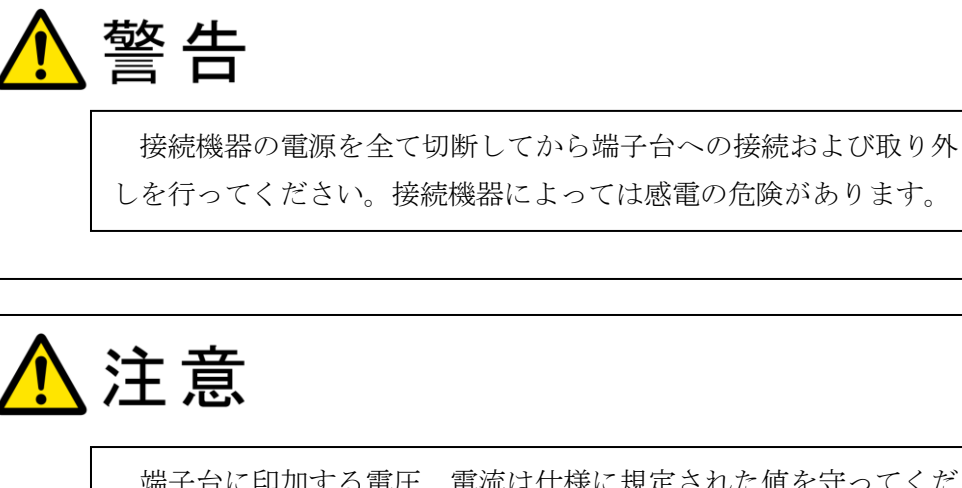

端子台に印加する電圧、電流は仕様に規定された値を守ってくだ さい。過熱による火災や漏電のおそれがあります。

端子台のカバーを外したまま端子台に電圧を印加しないで下さ い。接続端子に触ると感電の危険があります。

水や薬品のかかる可能性のある場所でご使用ならさないでくださ い。火災やその他の災害の原因となる可能性があります。

発火性ガスの存在するところでご使用なさらないでください。引火 により火災、爆発の可能性があります。

不安定な所には設置しないでください。落下によりけがをする恐れ があります。

煙や異臭の発生した時は直ちにご使用をおやめ下さい。USB ケーブ ルを取り外し、当社サービス課までご相談下さい。

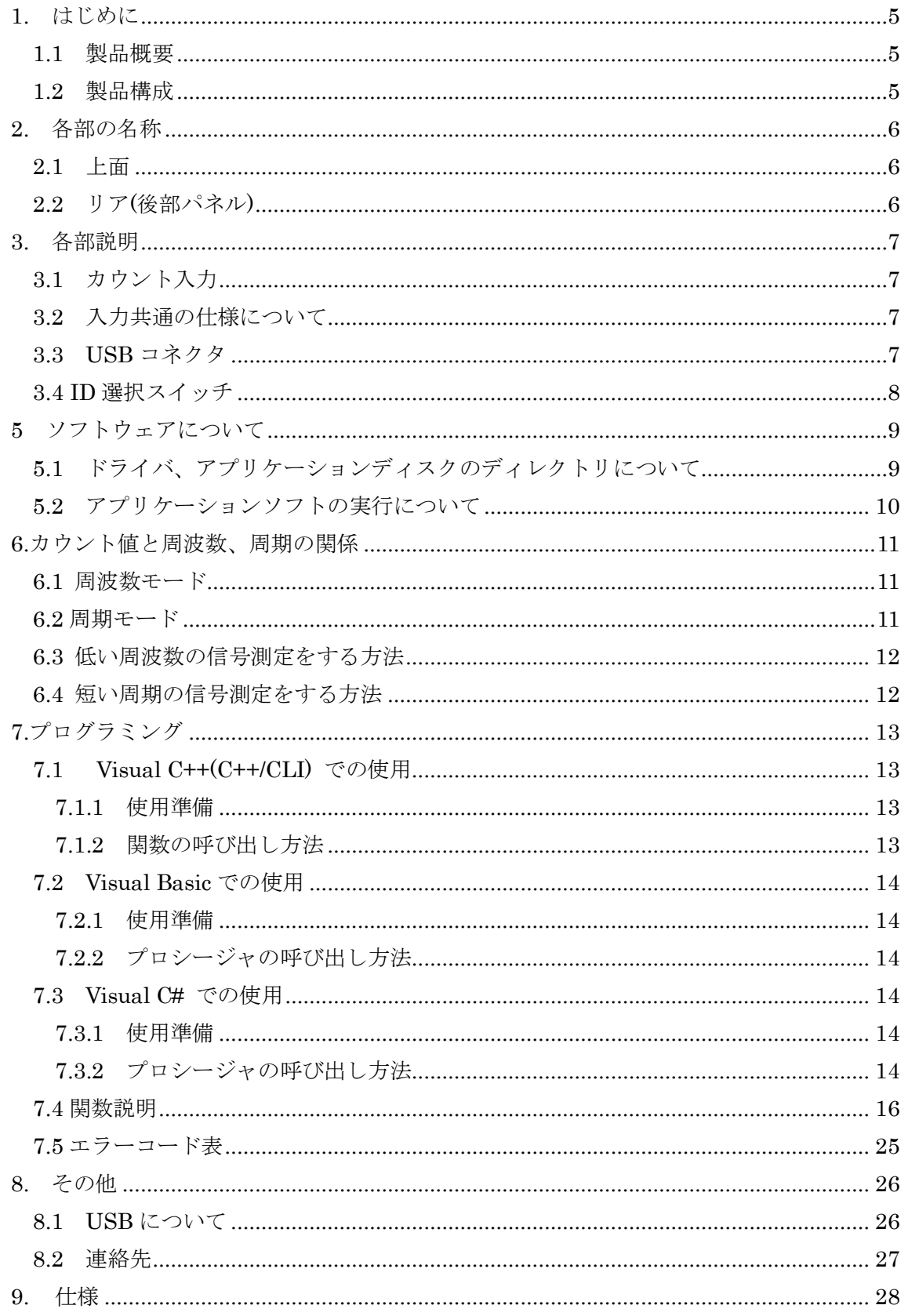

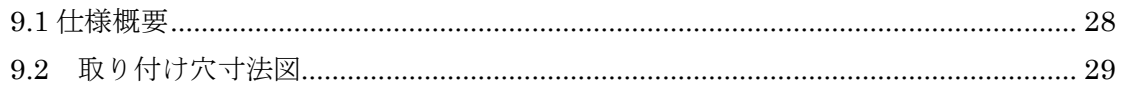

#### 1. はじめに

<span id="page-5-0"></span>この度は、(株)タートル工業製の USB インタフェース付き周波数カウンタユニット TUSB-S03CN2(B)(Z)をお買い求めいただき、誠にありがとうございます。

本書は、本製品の特徴、使用方法、取扱における注意事項、その他本製品に関する情報 など、本製品をご使用される上で必要な事項について記述されております。

誤った使用をすると本製品の破損だけでなく重大な事故が発生する事も考えられます。 本書の内容をよくご理解の上、正しくご使用下さる様お願いします。

#### <span id="page-5-1"></span>1.1 製品概要

本製品は、先進のインタフェースである USB( Universal Serial Bus)を使用したコンピ ュータインターフェースユニットです。コンピュータを使用してディジタルパルス信号の 周波数および周期計測ができます。ドライバソフトウェア、Visual C++ と Visual Basic の サンプルソフトウェアを利用できますので、これらの応用によって短時間に利用する事が 可能です。

#### <span id="page-5-2"></span>1.2 製品構成

本製品には以下の物が含まれます。 ① TUSB-S03CN2(B)(Z)本体 ② SB ケーブル(1m)

不足品などがあれば、当社サービス課までご連絡下さい。

## 2. 各部の名称

#### <span id="page-6-1"></span><span id="page-6-0"></span>2.1 上面

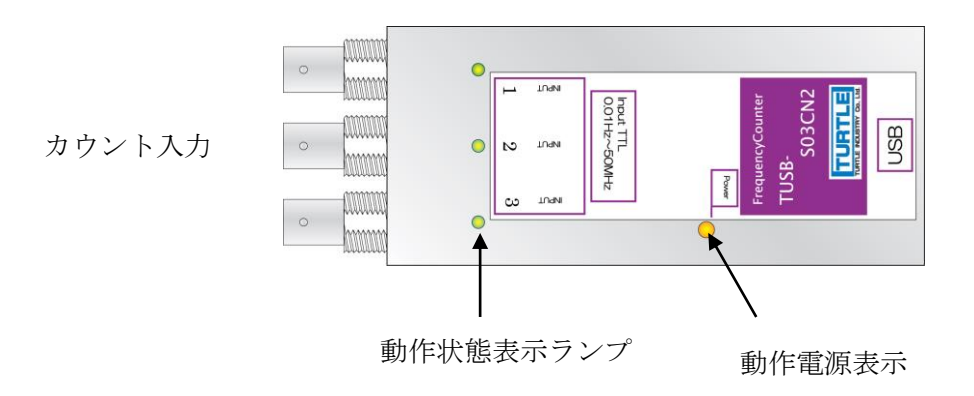

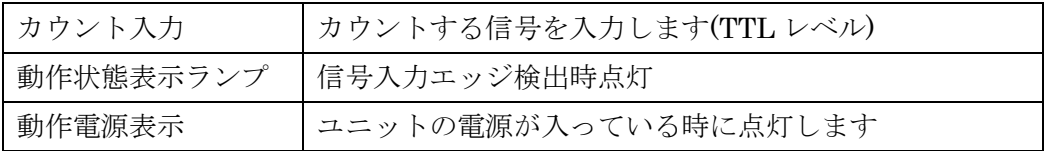

<span id="page-6-2"></span>2.2 リア(後部パネル)

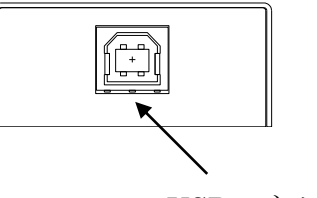

USB コネクタ

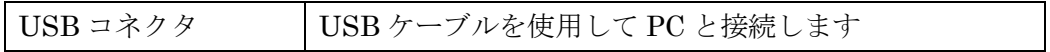

#### 3. 各部説明

#### <span id="page-7-1"></span><span id="page-7-0"></span>3.1 カウント入力

この入力にカウントするべきディジタル信号を入力します。

この入力は TTL 論理レベル入力の立上り又は立下りエッジでカウントします。立上り、立 下りの選択はソフトウェアから行います。

#### <span id="page-7-2"></span>3.2 入力共通の仕様について

- 入力スレッショルドレベルについて 2V 以上で HIGH、0.6V 以下で LOW と判定します。 入力回路は 0.3V 以上のヒステリシス電圧を持っていますので、立上りの遅い波形で も安心して入力することが出来ます。
- パルスの周波数等について

入力信号は HIGH 区間 10nS 以上、LOW 区間 10nS 以上確保してください。

- 非接続時の入力端子状態について 入力端子は約 25kΩでプルアップされております。何も接続しませんと HIGH と判 断されます。
- 入力容量について 入力容量は約 15pF です。

#### <span id="page-7-3"></span>3.3 USB コネクタ

付属の USB ケーブルを使用して、ご利用されるコンピュータまたはハブに接続してくださ い。

※ 初めて接続される時にはインストール作業が必用です。インストールマニュアルを参 照してください。

#### <span id="page-8-0"></span>3.4 ID 選択スイッチ

同一の PC に本装置を複数台接続する時に ID スイッチを使用します (工場出荷時は 0 とな っています) 。ID スイッチは本体内部にありますので、変更する場合は天板を取り外しま す。

変更方法

① 側面のネジを左右合わせて 2 個取り外します。

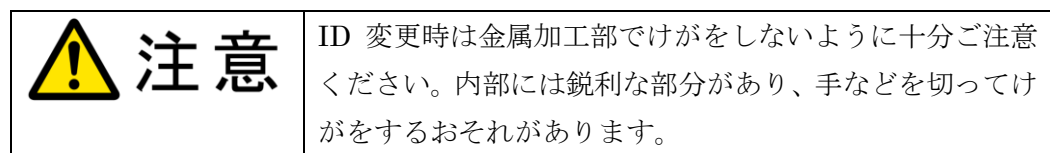

② 下記の場所にスイッチがありますので、精密ドライバーの先などで切り替え てください。

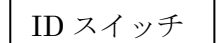

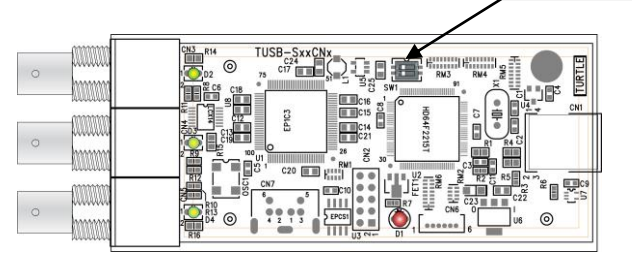

TUSB-S03CN2BZ

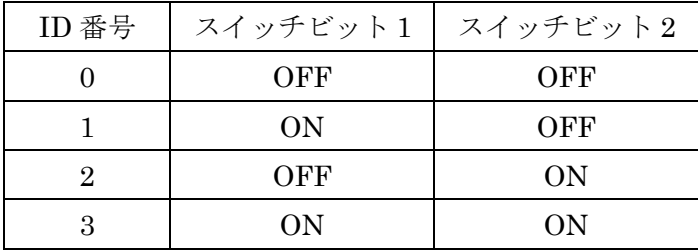

#### 5 ソフトウェアについて

#### <span id="page-9-1"></span><span id="page-9-0"></span>5.1 ドライバ、アプリケーションディスクのディレクトリについて

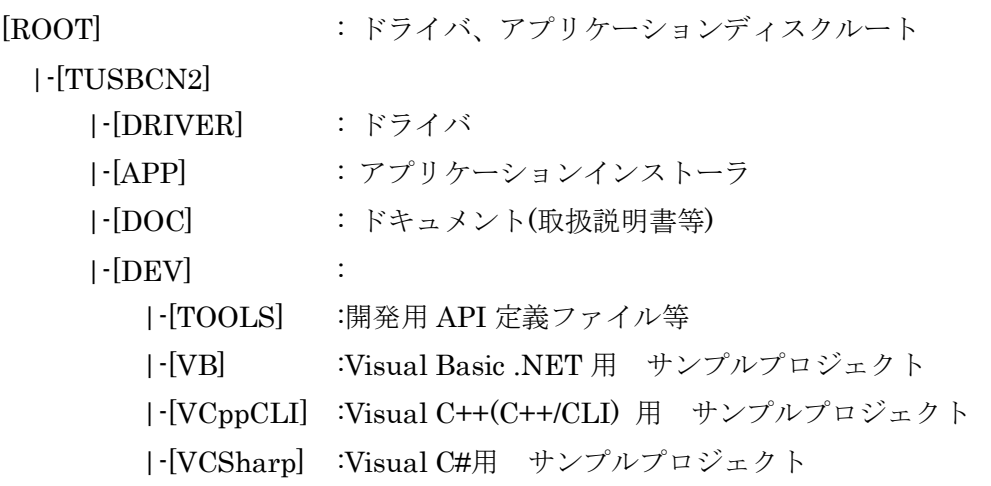

- [DRV]ディレクトリ この階層にはドライバファイルが入っております。ドライバのインストール時には このディレクトリをご指定下さい。
- [APP]ディレクトリ 付属アプリケーションのインストーラです。
- [DOC]ディレクトリ 取扱説明書等が PDF 形式で入っております。
- [VB]ディレクトリ Visual Basic のサンプルプログラムがソースファイルを含めたプロジェクトとし て入っています。 ※
- [VCppCLI]ディレクトリ Visual C++(C++/CLI)のサンプルプログラムがソースファイルを含めたプロジェ クトとして入っています。※
- [VCSharp]ディレクトリ Visual C#のサンプルプログラムがソースファイルを含めたプロジェクトとして入 っています。※
- [TOOLS]ディレクトリ 開発時に必要な各種ファイルが入っています。
- ※ ソフトウェアディスクは付属しません。ソフトウェアは弊社 Web サイトよりダウンロ ードしてください。

#### <span id="page-10-0"></span>5.2 アプリケーションソフトの実行について

プログラム取扱説明書を参照してください。

#### <span id="page-11-0"></span>6.カウント値と周波数、周期の関係

本カウンタには周波数および周期の 2 つのカウントモードがあります。何れの結果も整 数値として取得されます。ここでは取得された整数値から周期および周波数の算出の仕方 について説明いたします。

※ 添付プログラム(サンプルではありません)では自動的に周波数および周期を算出し ておりますのでそのまま直読できます。プログラミングされる場合には周波数および周期 への変換が必要です。

#### <span id="page-11-1"></span>6.1 周波数モード

周波数モードではゲートタイムで設定された時間毎に外部入力信号のエッジ発生件数の 集計を行います。たとえばゲートタイムを 10mS とした時に外部より 1kHz の信号が入力し ていると 10 というカウント値が読み出されるはずです。カウント値から周波数への変換式 は以下の通りです。

周波数(Hz) = カウント値 / ゲートタイム(S)

先ほどの例をこの計算式に当てはめると

周波数 = 10 / 0.01 = 1000[Hz]

となり、入力信号が 1kHz である事が分かります。(有効数字に注意してください)

※ 周波数の逆数をとると周期となります。(一定周期の波形と仮定した場合)

※ 計数は自動的に行われ、ソフトウェアから読み出した値は常に最新のものとなります。

#### <span id="page-11-2"></span>6.2 周期モード

周期モードでは外部入力信号のエッジから次のエッジの区間に内部カウントクロックの エッジ発生件数の集計を行います。たとえばカウントクロックの設定を 100nS とした時に 外部より1kHzの信号が入力していると10000というカウント値が読み出されるはずです。 カウント値から周期への変換式は以下の通りです。

周期(S) = カウント値 × カウントクロック周期(S)

先ほどの例をこの計算式に当てはめると

周期 = 10000  $\times$  100(nS) = 1.0000(mS)

となり、入力信号の周期が 1 ミリ秒であることが分かります。

入力分周器は入力信号を分周する事によってより低い周波数の信号に変えてからエッジ 検出します。この機能により高い周波数の信号の周期をより高分解能で計測する事ができ ます。たとえば 1MHz を 100nS で周期測定するとカウント値はたった 10 ですが、1/1000 分周器を選択するとカウント値は 10000 となり、より高分解能に測定可能となります。

※ 周期の逆数をとると周波数となります。(一定周期の波形と仮定した場合) ※ 計数は自動的に行われ、ソフトウェアから読み出した値は常に最新のものとなります。

#### <span id="page-12-0"></span>6.3 低い周波数の信号測定をする方法

低い周波数の測定を周波数モードで計測しても十分な分解能が得られない場合がありま す。たとえば 1Hz の周波数を測定する場合、ゲート時間を 10S としてもカウント値は 10 程度です。この様な場合には周期モードで周期を測定し、その逆数をとって下さい。

ただし、入力信号が一定周期である場合に限ります。

#### <span id="page-12-1"></span>6.4 短い周期の信号測定をする方法

短い周期の信号を周期モードで計測しても十分な分解能が得られない場合があります。 たとえば 100nS 周期の波形を測定する場合、カウントクロックを 100nS としてもカウン ト値は 1 程度です。この様な場合には周波数モードで周波数を測定し、その逆数をとって 下さい。

ただし、入力信号が一定周期である場合に限ります。

※ 分周器を使う方法もあります。

#### 7.プログラミング

<span id="page-13-0"></span>ここでは、Visual C++、Visual Basic、Visual C# で TUSB-S03CN2 応用アプリケーショ ンを開発する方法を説明します。本装置用のドライバをインストールするとドライバ操作 用の DLL(ダイナミックリンクライブラリ)ファイルが同時にインストールされます。応用 アプリケーションではこの DLL を介してドライバを操作します。

DLL を直接ロードして操作する方法もありますが、ここではソフトウェアセットに付属 の定義ファイル(Visual C++および Visual Basic 用のものが入っております)を利用した方 法を説明します。

※すべてのサンプルは Visual Studio 2010 Professional のプロジェクトです。

開発ツールの使用方法についてはご説明いたしません。それぞれに市販の解説書又はそ の他の資料をご参照ください。

#### <span id="page-13-1"></span>7.1 Visual C++(C++/CLI) での使用

#### <span id="page-13-2"></span>7.1.1 使用準備

Visual C++で使用するために以下 2 つのファイルをソフトウェアセットから適当な場所 にコピーしてください。コピー先は指定しませんが、通常はプロジェクトのフォルダで支 障ありません。

TUSBSCN2.H ヘッダファイル

※ ソフトウェアセット内の DEV¥TOOLS フォルダに有ります。

ヘッダファイルは関数を使用するソースコードファイルの適切な場所にインクルードして ください。

※ ネイティブコードで使用する場合は TOOLS フォルダ下の Native フォルダ内の TUSBSCN2.h をインクルードし、TUSBSCN2.lib をプロジェクトに追加してください。

#### <span id="page-13-3"></span>7.1.2 関数の呼び出し方法

デバイスドライバの操作は全て機能毎の関数を呼ぶ事によって実現されます。 Tusbs03cn2\_Device\_Open 以外の関数は Tusbs03cn2\_Device\_Open 関数が正常に処理され た後でないと有効にはなりません。各機能関数を呼び出す前に Tusbs03cn2 Device Open を実行して機能関数の使用が終了したら Tusbs03cn2 Device Close 関数を呼び出してデバ イスを開放してください。デバイスを一つのアプリケーションで実行する場合には通常ア プリケーションの初めに Open し、アプリケーションの終了時に Close すれば充分です。

1 つの TUSB-S03CN2 デバイスを 2 つのアプリケーションで同時にオープンする事は出 来ません。1 つのアプリケーションでの Open~Close の間は他のアプリケーションで同じ デバイスを操作する事はできません。また、3ch を別々に独立のアプリケーションから操作 する事は出来ません。

#### <span id="page-14-0"></span>7.2 Visual Basic での使用

#### <span id="page-14-1"></span>7.2.1 使用準備

Visual Basic で使用するために以下 1 つのファイルをソフトウェアセットから適当な場 所にコピーしてください。コピー先は指定しませんが、通常はプロジェクトのフォルダで 支障ありません。

TUSBSCN2.vb 標準ライブラリファイル

※ ソフトウェアセット内の DEV¥TOOLS フォルダに有ります。 ライブラリファイルは既存項目の追加でプロジェクトに追加してください。

#### <span id="page-14-2"></span>7.2.2 プロシージャの呼び出し方法

デバイスドライバの操作は全て機能毎のプロシージャを呼ぶ事によって実現されます。 Tusbs03cn2 Device Open 以外のプロシージャは Tusbs03cn2 Device Open が正常に処理 された後でないと有効にはなりません。各機能のプロシージャを呼び出す前に Tusbs03cn2\_Device\_Open を 実 行 し て プ ロ シ ー ジ ャ の 使 用 が 終 了 し た ら Tusbs03cn2\_Device\_Close を呼び出してデバイスを開放してください。デバイスを一つの アプリケーションで実行する場合には通常アプリケーションの初めに Open し、アプリケー ションの終了時に Close すれば充分です。

一つの TUSB-S03CN2 デバイスを 2 つのアプリケーションで同時にオープンする事は出 来ません。一つのアプリケーションでの Open~Close の間は他のアプリケーションで同じ デバイスを操作する事はできません。

#### <span id="page-14-3"></span>7.3 Visual C# での使用

#### <span id="page-14-4"></span>7.3.1 使用準備

Visual C#で使用するために以下 1 つのファイルをソフトウェアセットから適当な場所に コピーしてください。コピー先は指定しませんが、通常はプロジェクトのフォルダで支障 ありません。

TUSBSCN2.cs 標準ライブラリファイル

※ ソフトウェアセット内の DEV¥TOOLS フォルダに有ります。 ライブラリファイルは既存項目の追加でプロジェクトに追加してください。

#### <span id="page-14-5"></span>7.3.2 プロシージャの呼び出し方法

デバイスドライバの操作は全て機能毎のプロシージャを呼ぶ事によって実現されます。

Tusbs03cn2\_Device\_Open 以外のプロシージャは Tusbs03cn2\_Device\_Open が正常に処理 された後でないと有効にはなりません。各機能のプロシージャを呼び出す前に Tusbs03cn2\_Device\_Open を 実 行 し て プ ロ シ ー ジ ャ の 使 用 が 終 了 し た ら Tusbs03cn2\_Device\_Close を呼び出してデバイスを開放してください。デバイスを一つの アプリケーションで実行する場合には通常アプリケーションの初めに Open し、アプリケー ションの終了時に Close すれば充分です。

一つの TUSB-S03CN2 デバイスを 2 つのアプリケーションで同時にオープンする事は出 来ません。一つのアプリケーションでの Open~Close の間は他のアプリケーションで同じ デバイスを操作する事はできません。

#### <span id="page-16-0"></span>7.4 関数説明

ここでは、各関数(プロシージャ)のもつ機能などの詳細を説明します。

## Tusbs03cn2\_Device\_Open

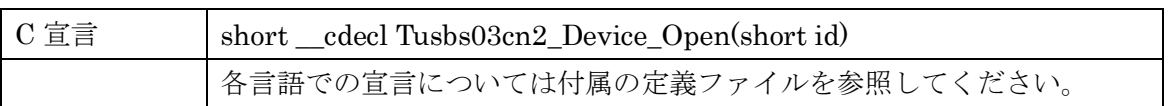

#### 解説

指定 ID(ユニット番号選択スイッチの値)のデバイスをオープンします。 このデバイスに関する各種関数を使用する前に必ず呼び出す必要が有ります。

## 引数

id ユニット番号選択スイッチの番号(0-3)

#### 戻り値

## Tusbs03cn2\_Device\_Close

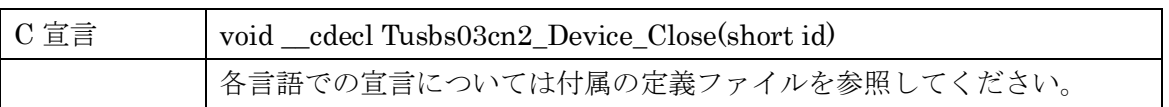

## 解説

指定 ID(ユニット番号選択スイッチの値)のデバイスをクローズします。

## 引数

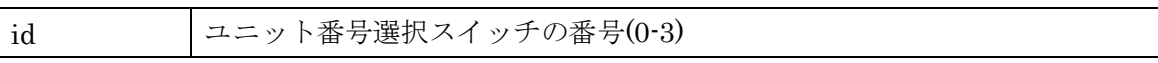

#### 戻り値

なし

## Tusbs03cn2 Counter Read

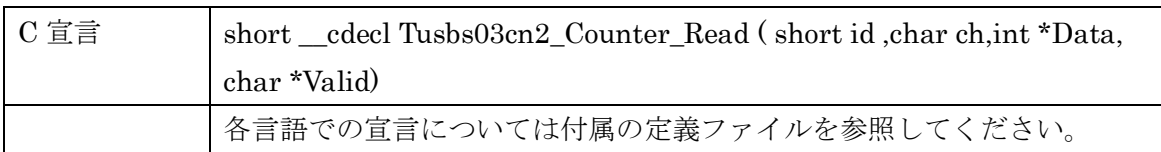

#### 解説

指定ID(ユニット番号選択スイッチの値)のデバイスから現在のカウンタの値を取得します。 有効なデータがある時は Valid に 1、有効なデータが無い時には 0 が入ります。 ※ 有効なデータが無い時とは、ゲート時間 1 秒と設定した後 1 秒未満の時など。

#### 引数

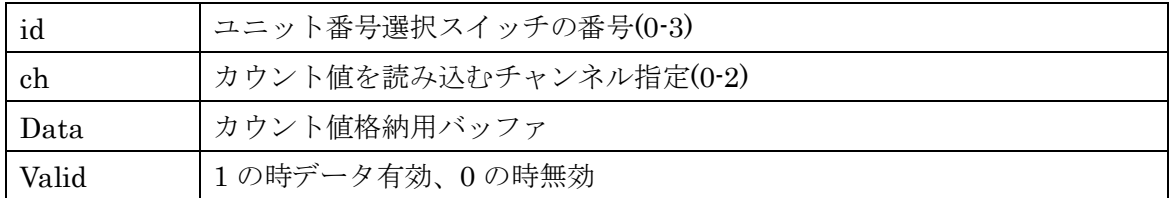

#### 戻り値

## Tusbs03cn2\_Ext\_Input\_Set

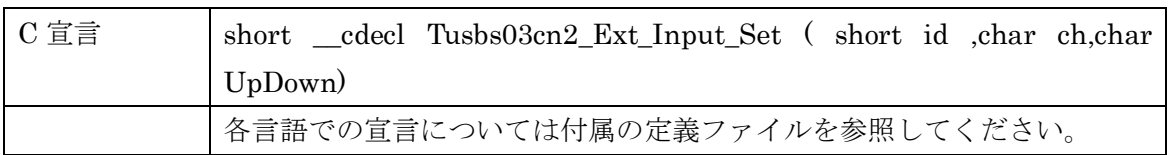

#### 解説

外部入力の有効なエッジ方向を設定します。

## 引数

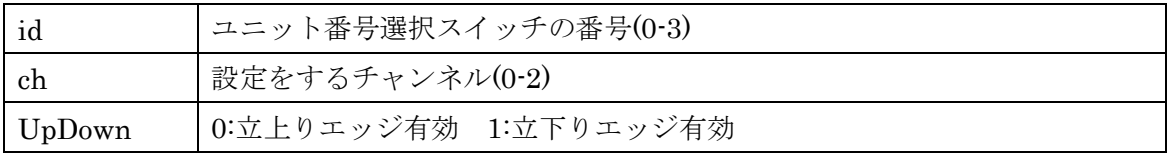

## 戻り値

## Tusbs03cn2\_Counter\_Mode

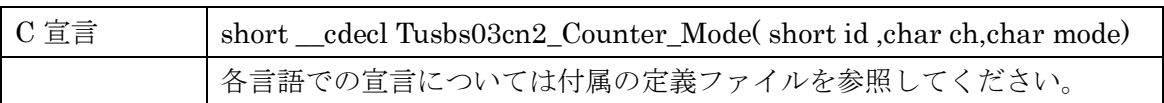

## 解説

カウンタの動作モードを周波数又は周期の何れかから選択します。

## 引数

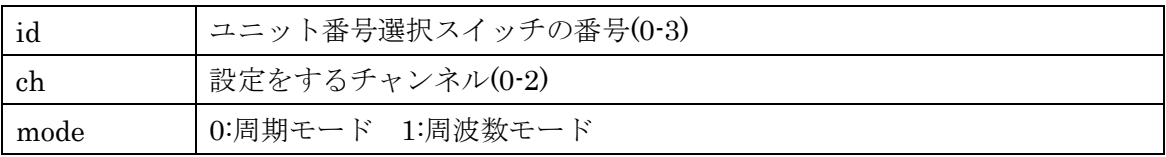

戻り値

## Tusbs03cn2\_Gate\_Time

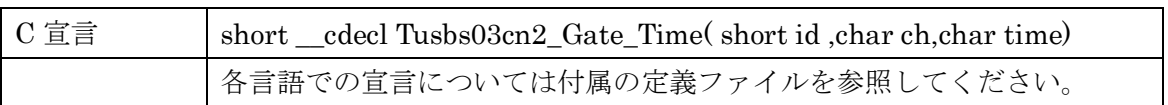

## 解説

周波数モード時のゲート時間を設定します。

## 引数

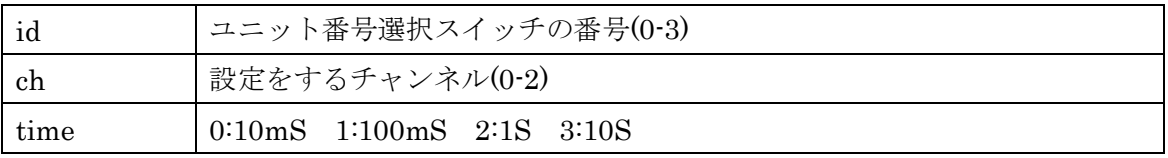

## 戻り値

## Tusbs03cn2\_Cnt\_Clock\_Set

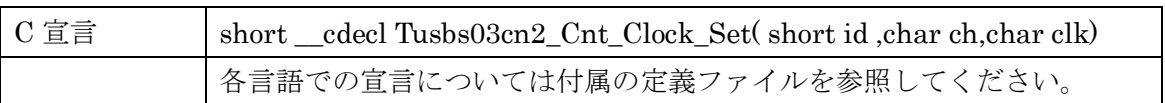

## 解説

周期モード時のカウントクロックを設定します。

## 引数

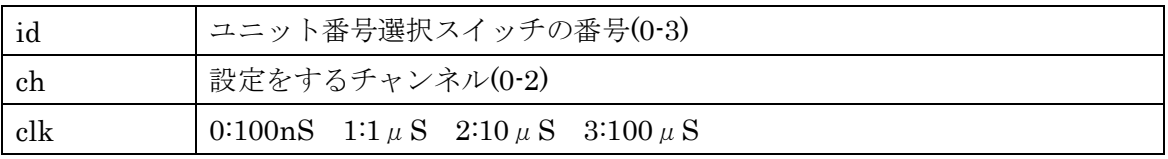

## 戻り値

## Tusbs03cn2\_Divider\_Set

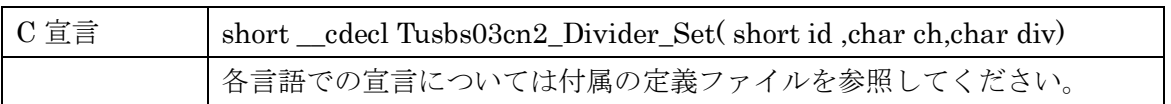

## 解説

周期モード時の分周器を設定します。

## 引数

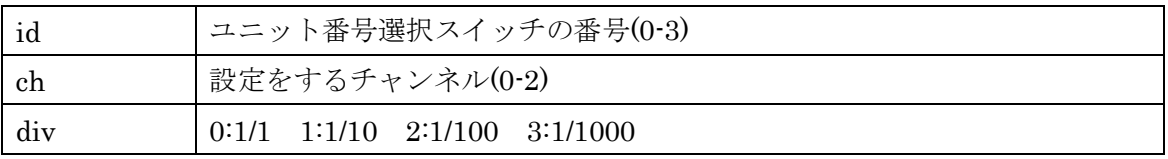

戻り値

#### <span id="page-25-0"></span>7.5 エラーコード表

各機能関数(プロシージャ)から戻る処理結果コードの値の表です。

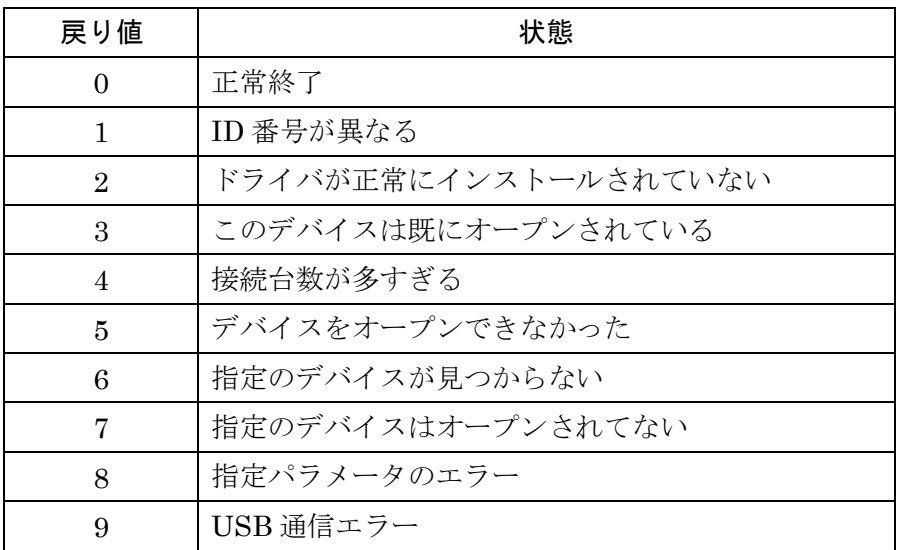

#### <span id="page-26-0"></span>8. その他

#### <span id="page-26-1"></span>8.1 USB について

USB とは Universal Serial Bus の頭文字の略で、新しいコンピュータのインターフェース バスです。インターフェースのコストが低く使い易い事などからパーソナルコンピュータ を中心に普及しました。USB1.1 の仕様では、1.5Mbps ロースピードデバイスおよび 12Mbps ハイスピードデバイスがあります。

※ ここでの記述は USB の一般的な記述となっております。

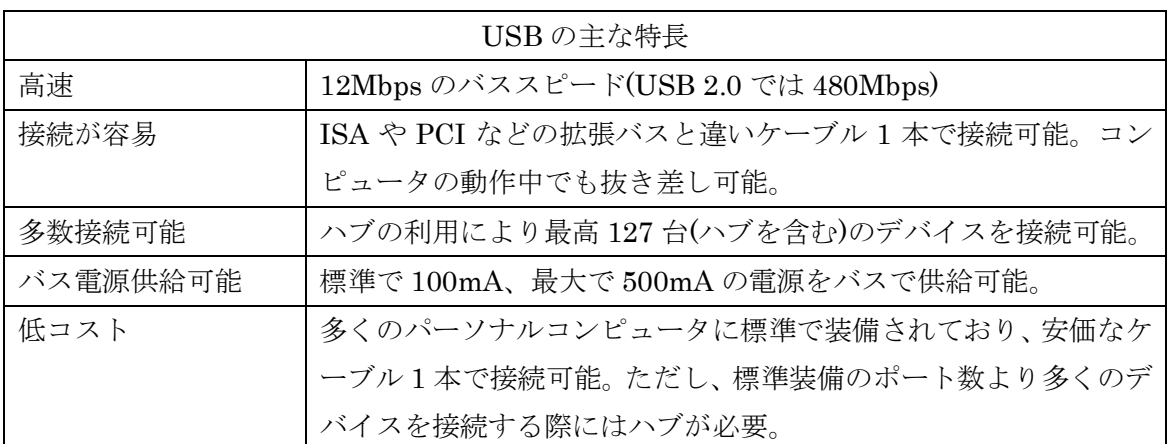

#### ハブについて

多数の USB を接続するにはハブデバイスが必要です。ハブは 1 本の USB 線(上流側)を複 数の USB 線(下流側)に分岐します。ハブにはバスパワードハブとセルフパワードハブがあ り、前者は上流側の電源により動作しますが、後者は外部電源により動作します。ホスト のポートからは標準で 100mA、最大 500mA の電流を供給する事が出来ます。バスパワー ドハブでは通常 100mA 未満の電流を消費するため、このハブに接続されたデバイスはバス から 500mA を供給される事は出来ません。100mA 以上の電流を消費するデバイスをバス パワードハブに接続する場合には注意が必要です。

#### ケーブルについて

USB ケーブルは A タイプと B タイプに分かれます。ホストのポートは A タイプ、デバイ ス側は B タイプとなっており、誤挿入が起こらない仕様になっております。

#### 転送速度について

USB の転送速度はきわめて高速ですが、接続されたデバイスの単位時間当たりのデータ転 送量総合計が最高転送量を超える事はありません。あるデバイスで大量のデータ転送を行 うと他のデバイスの転送速度に影響の出る可能性があります。

#### <span id="page-27-0"></span>8.2 連絡先

動作上の問題点および不明な点などのお問い合わせは下記までお願いします。 調査の上、当社よりご連絡差し上げます。

ご質問の際には動作環境等、なるべく詳細な情報を下さい。 特に次の情報は必ず記載してください。

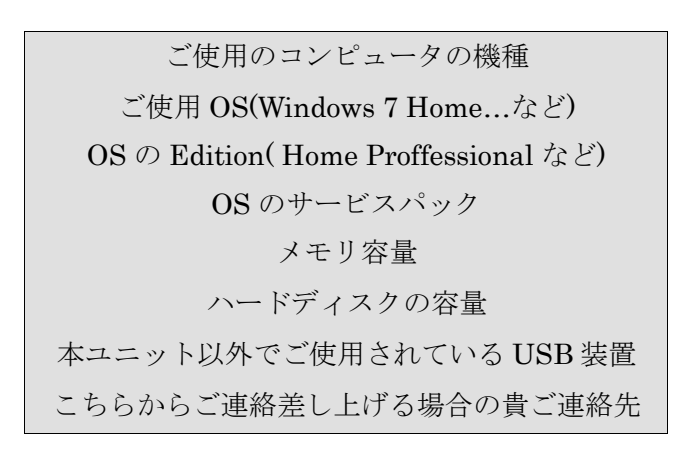

## 株式会社タートル工業

## ~ 技術部 技術課 サービス係 ~

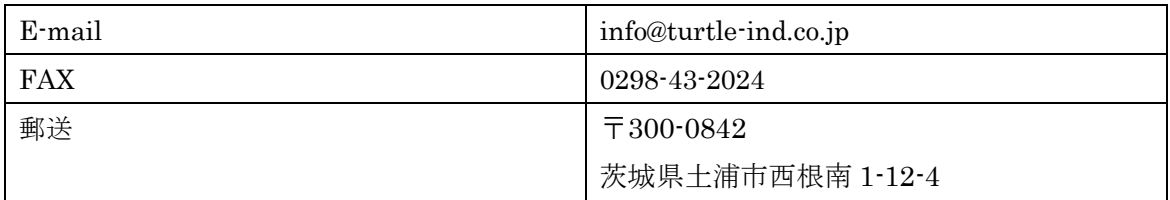

#### <span id="page-28-0"></span>9. 仕様

#### <span id="page-28-1"></span>9.1 仕様概要

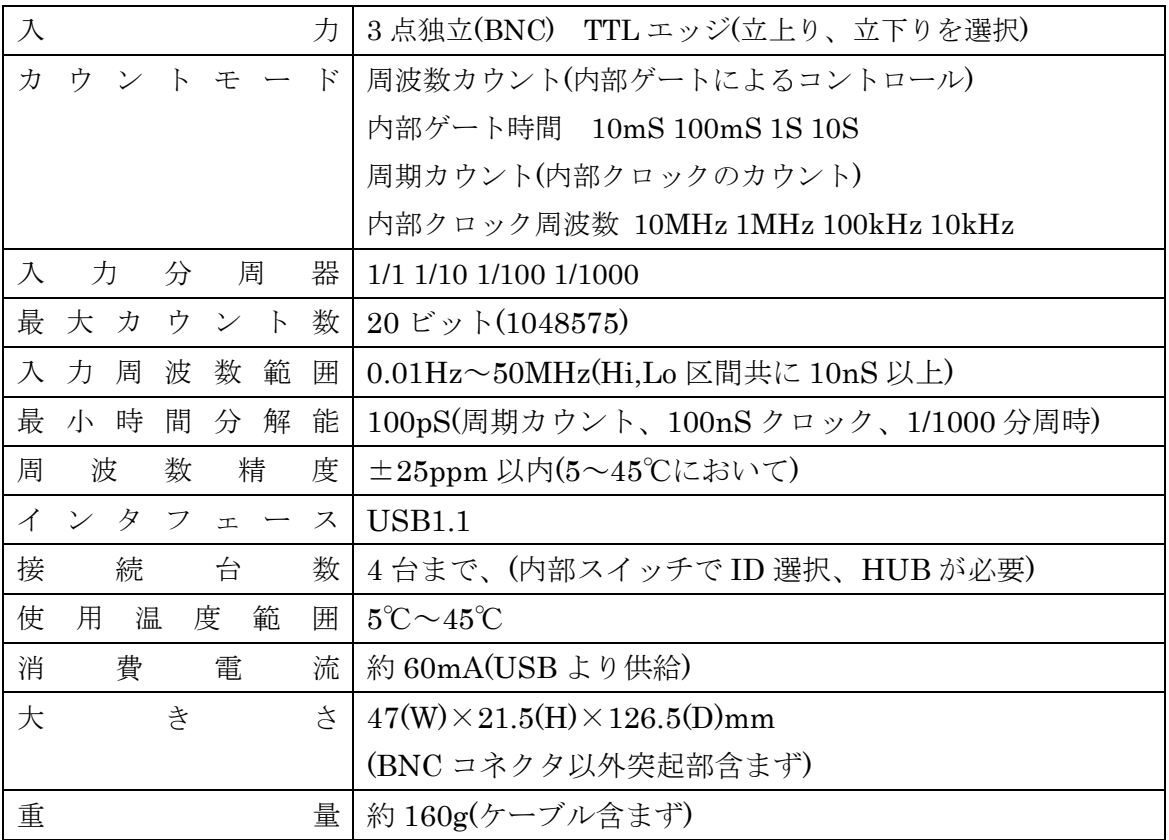

#### <span id="page-29-0"></span>9.2 取り付け穴寸法図

取り付け穴図です。底面から見た図(BOTTOM VIEW)です。取り付け穴は M3(ミリネジ) です。

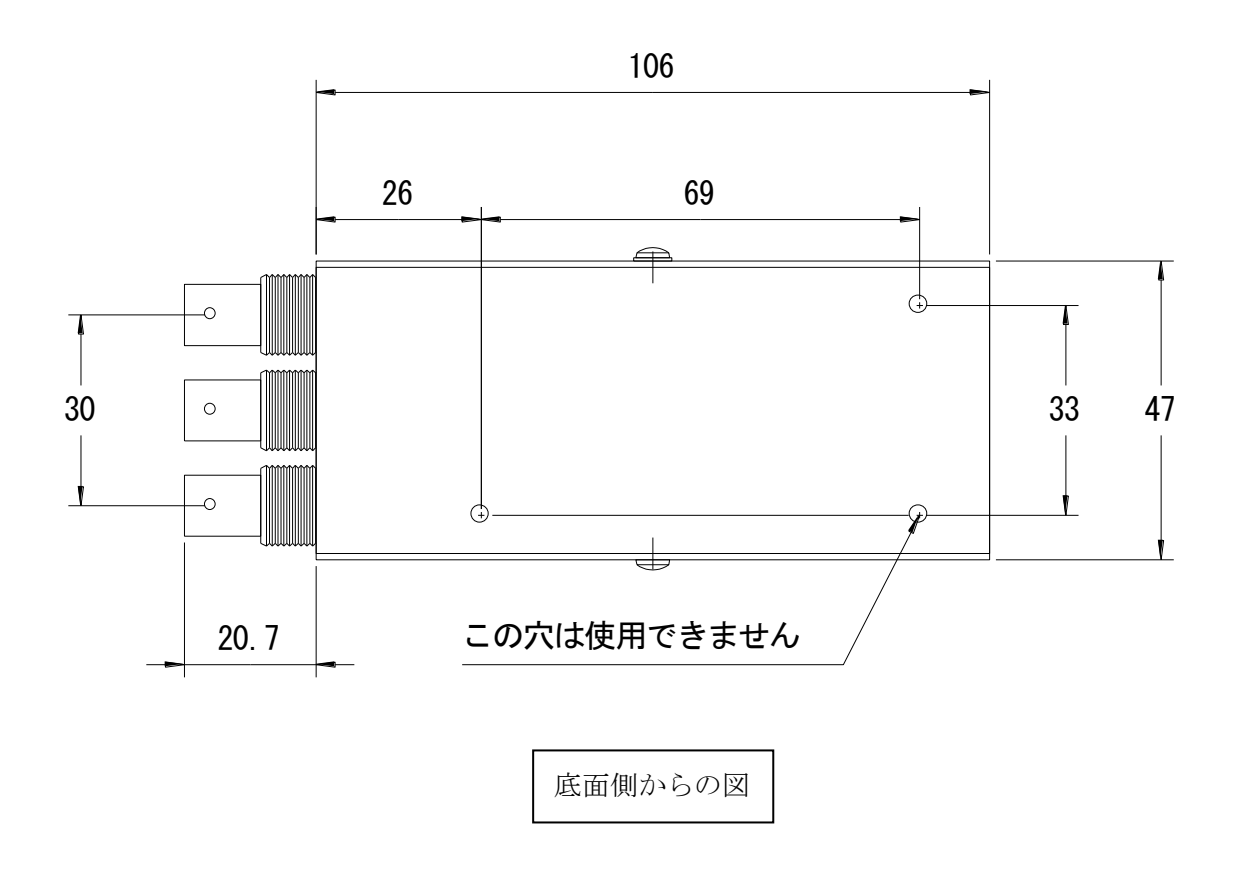

# TUSB-S03CN2BZ 取扱説明書 発行年月 2019 年 4 月 第 8a 版 発 行 株式会社 タートル工業 編 集 株式会社 タートル工業

## c2019 株式会社 タートル工業